# Clubspark – how to book, or cancel, a court via the website or Booker app

## **Contents**

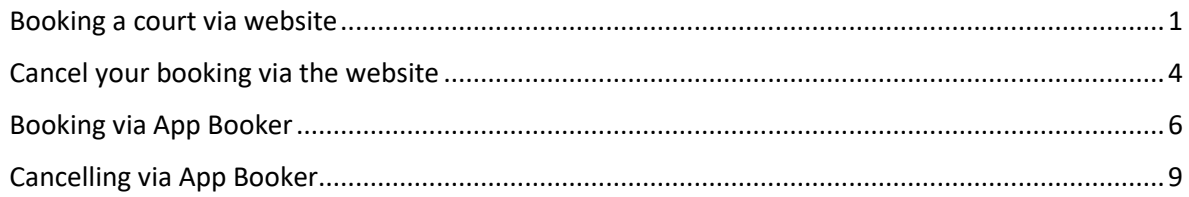

### <span id="page-0-0"></span>Booking a court via website

Go to the booking pages on the [Wychwoods Tennis Club website](https://clubspark.lta.org.uk/WychwoodsTennisClub/Booking) and log in using the credentials you first signed up with, ie, email/password, LTA login, Facebook, Google or Microsoft. This will take you to the following page:

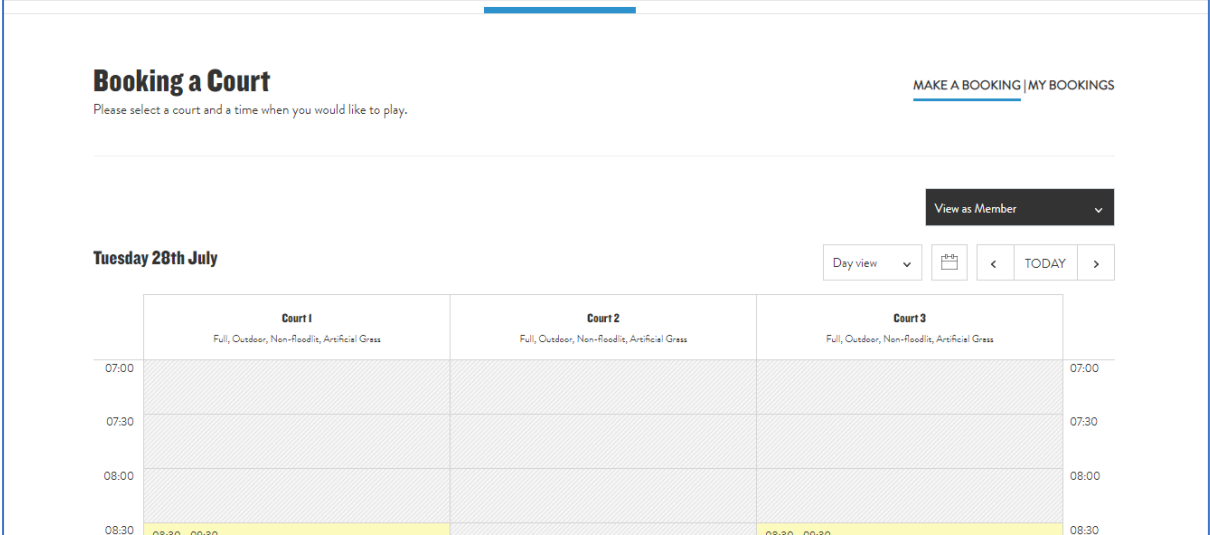

You should see your name in the black banner (where it says 'View as Member' in the example above). If you are booking a court for a junior member, you need to check that the correct member name is selected from the list.

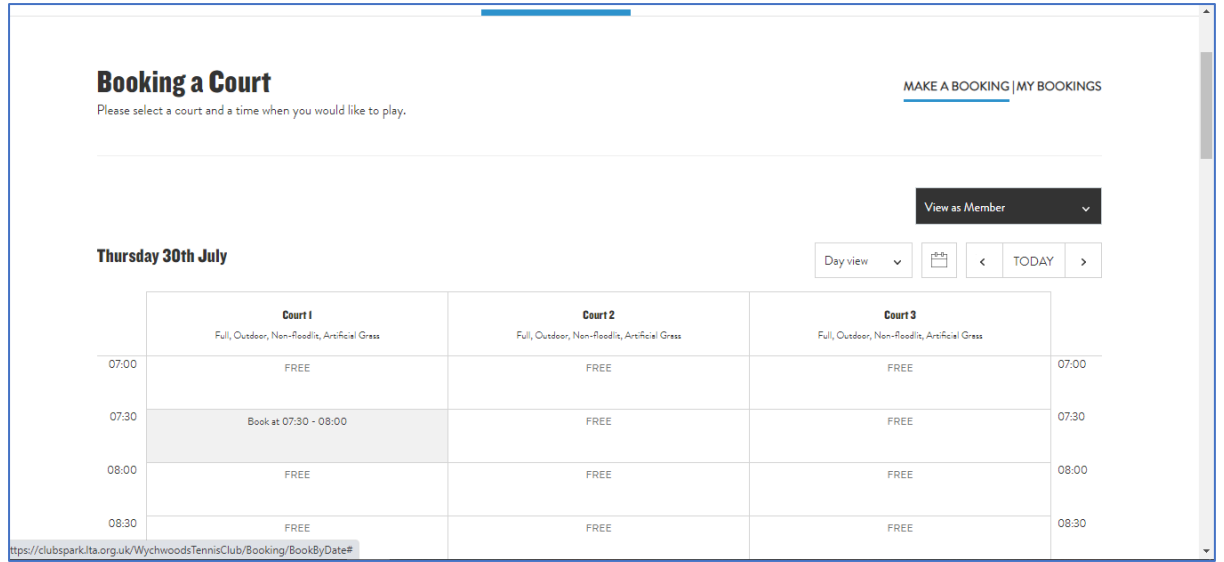

Find the time slot you would like to book and click on it. You will see the following window:

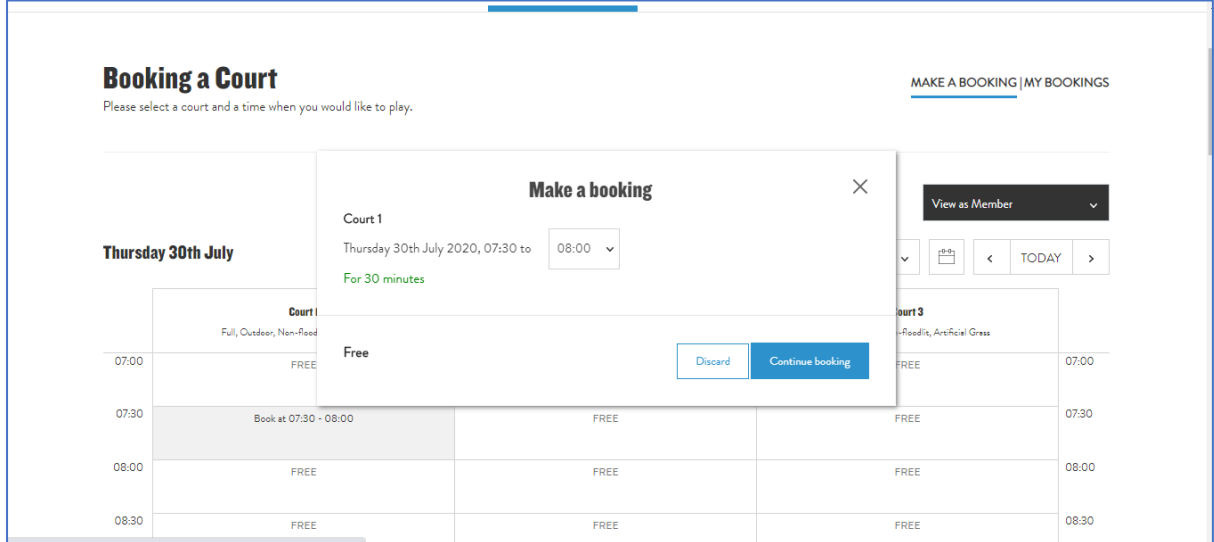

Make any adjustments to the length of your booking using the drop down list:

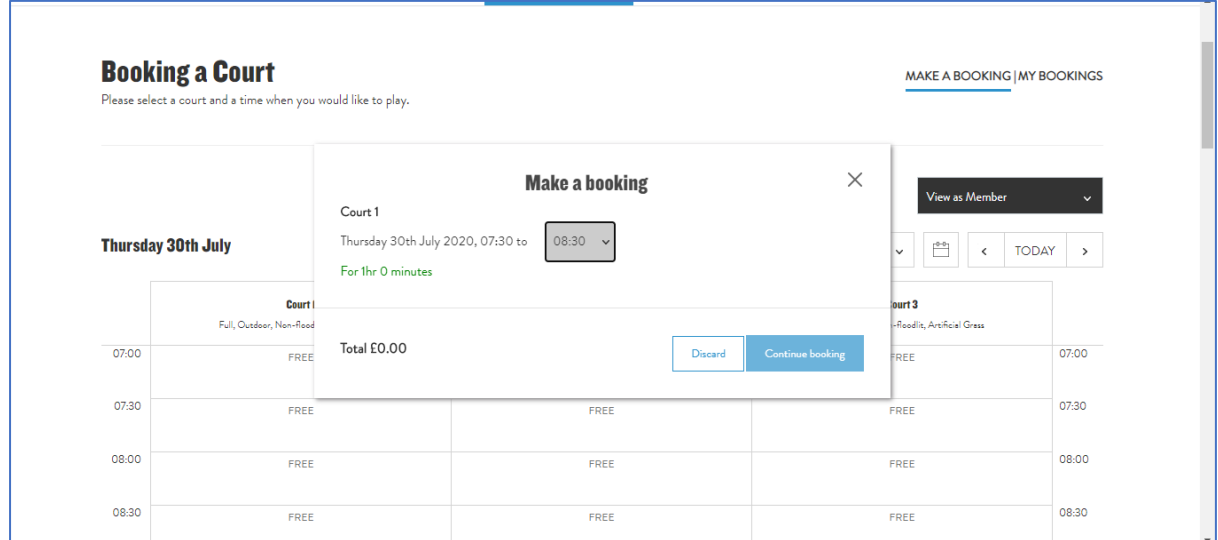

Once you click on 'Continue booking' you will see a summary of your booking:

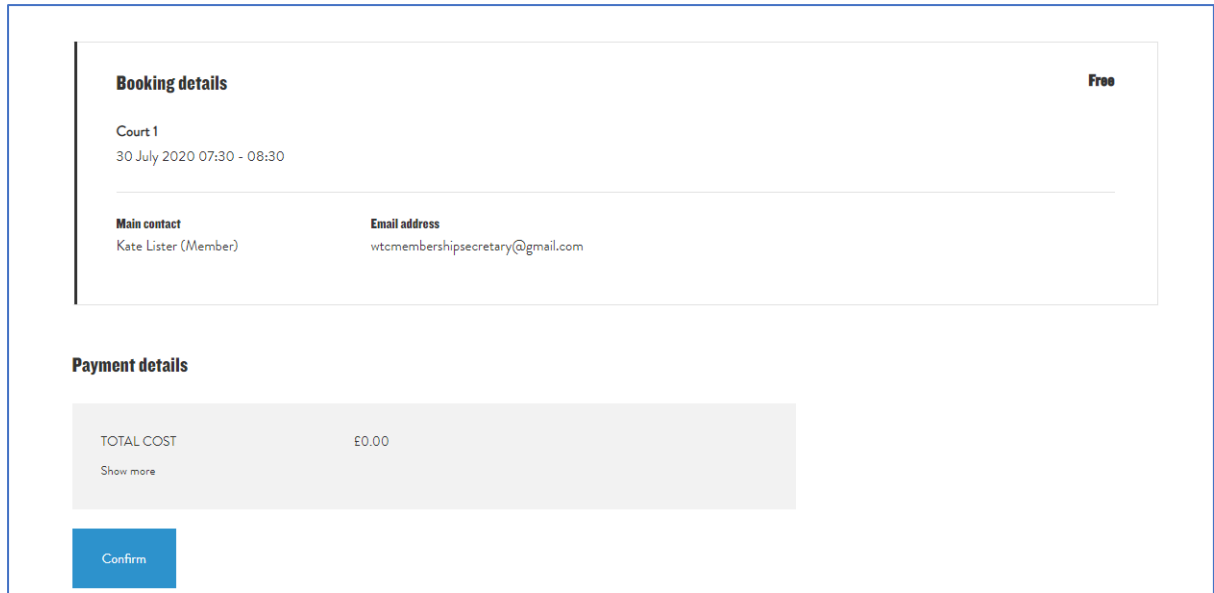

Click 'Confirm' to complete your booking:

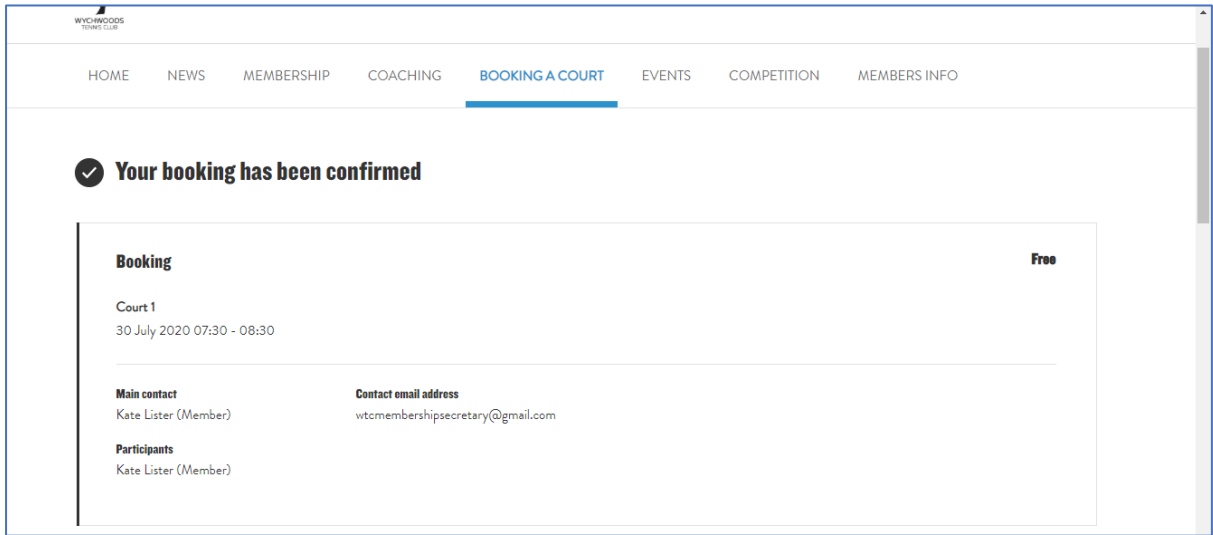

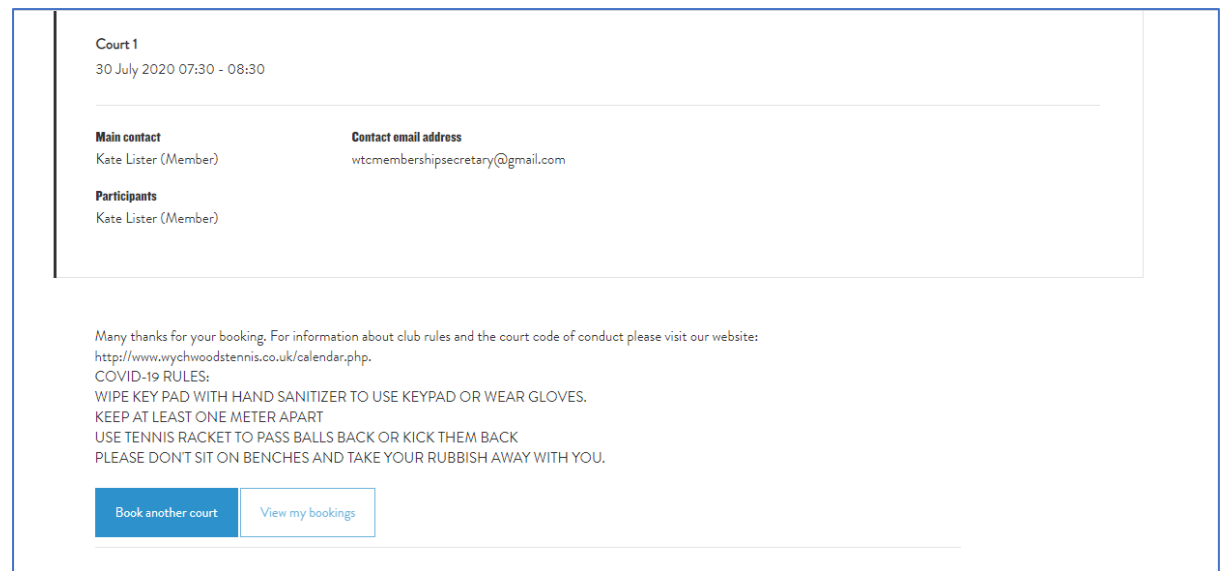

## <span id="page-3-0"></span>Cancel your booking via the website

When signed in, click on 'Your bookings' to see a summary of your activity. To cancel a booking, select it from the list:

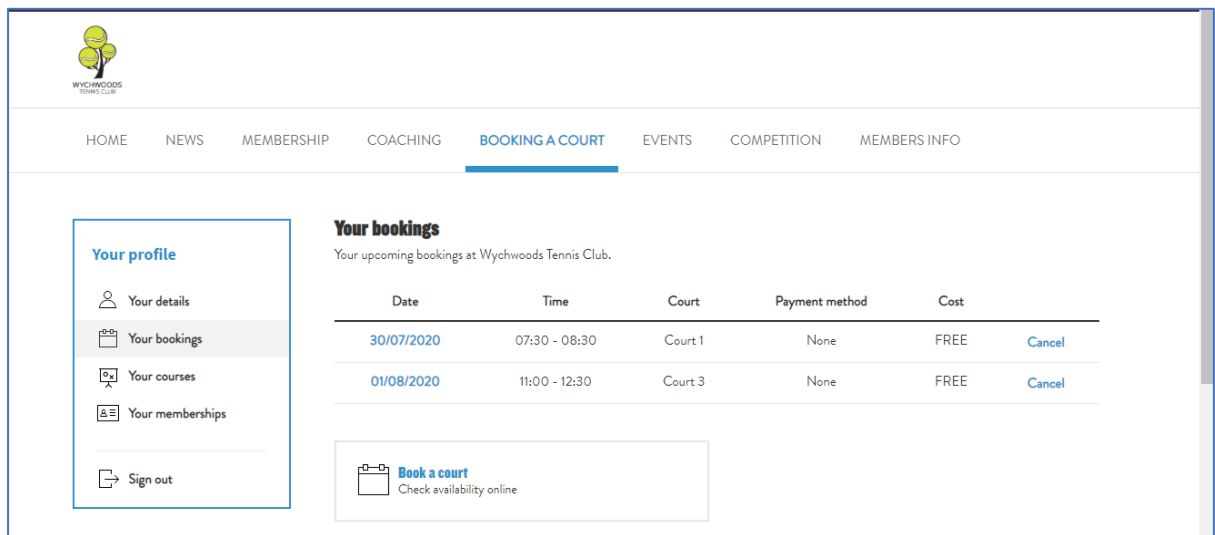

Click 'Yes' to confirm the cancellation:

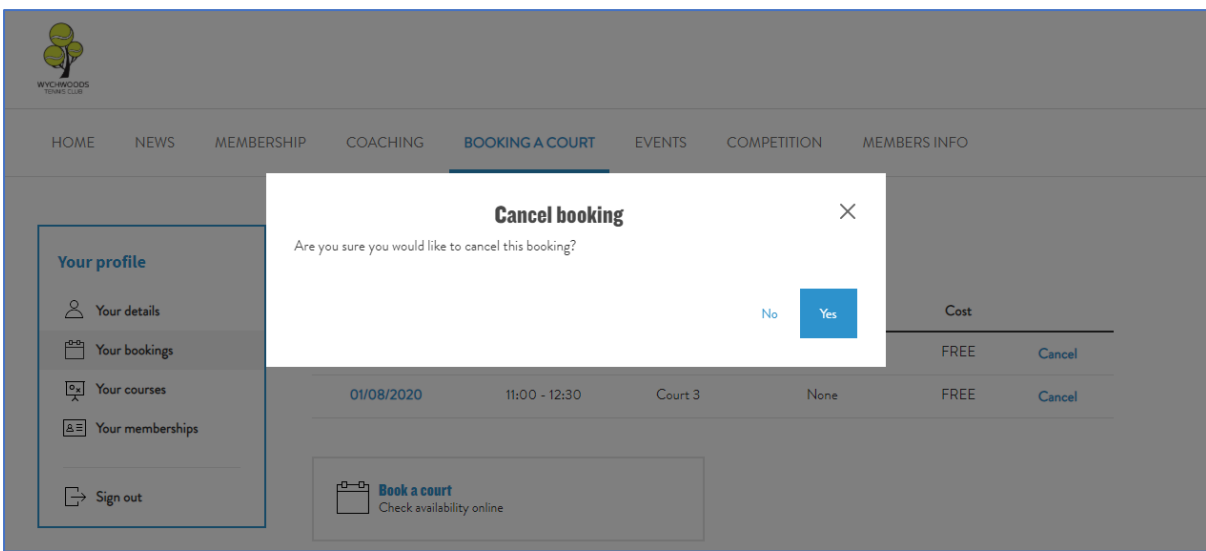

The booking will then show as 'Cancelled' in your list:

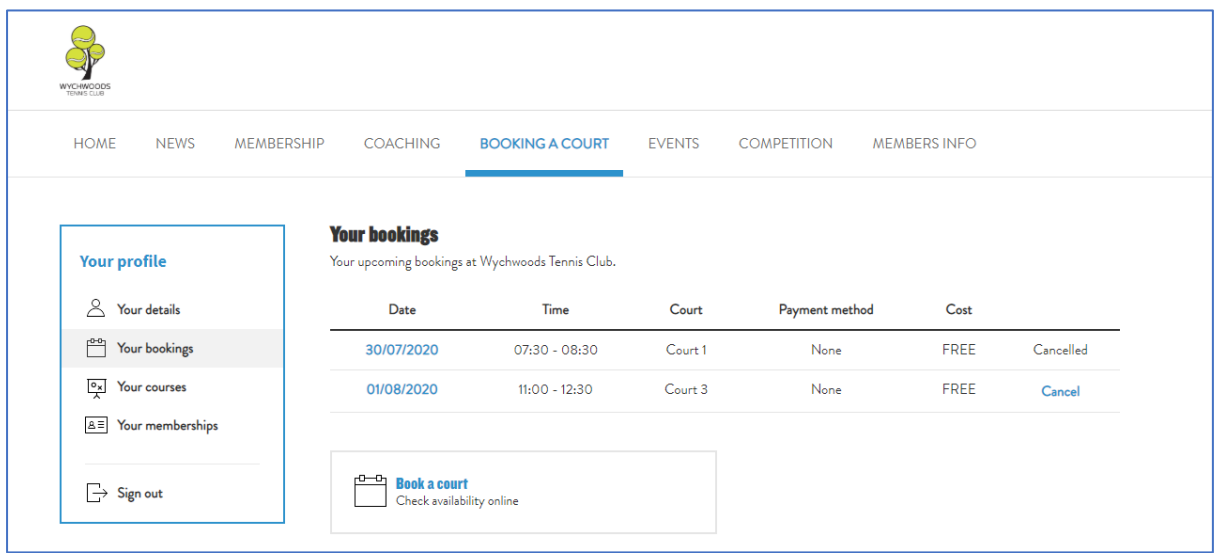

## <span id="page-5-0"></span>Booking via App Booker

To use the app, download it first from:

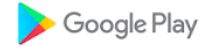

Or

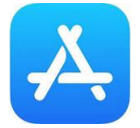

Sign into the app using your Clubspark credentials, ie, email/password, LTA login, Facebook, Google or Microsoft.

Click on 'Book a Court':

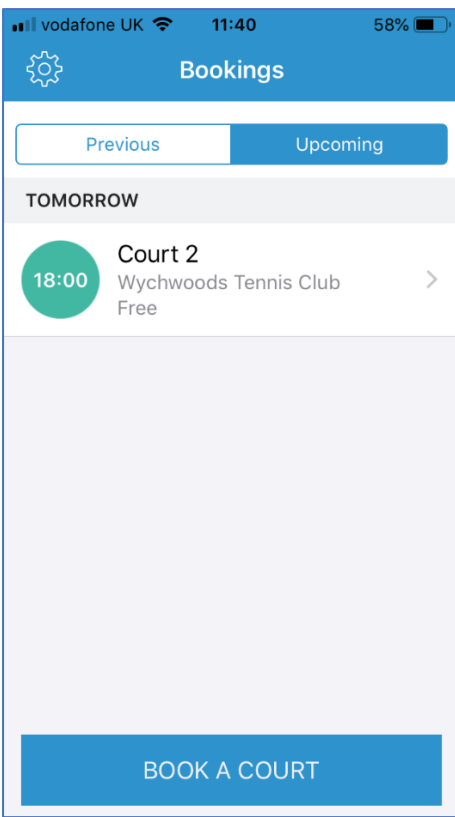

Click on the time slot you want to book:

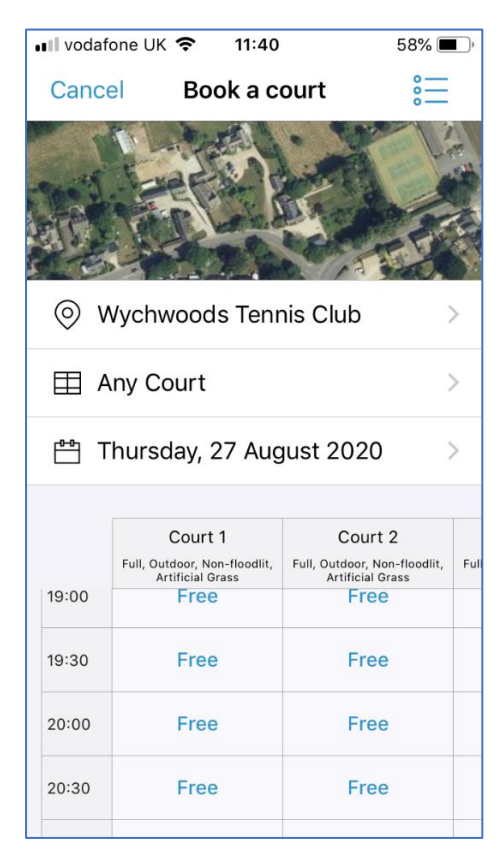

To change the duration of your time slot, click on the + or – button, then click on 'Confirm':

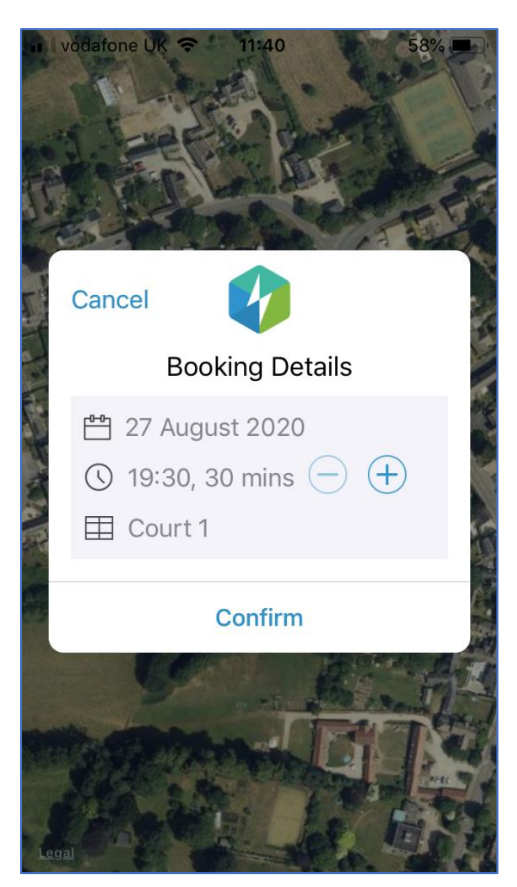

A booking summary will be displayed and you can close the screen:

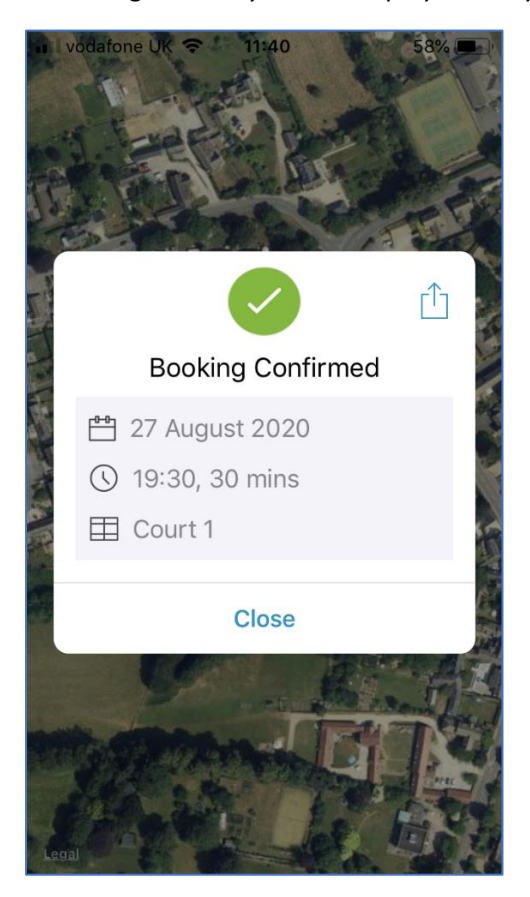

## <span id="page-8-0"></span>Cancelling via App Booker

Access the app to see a list of your bookings:

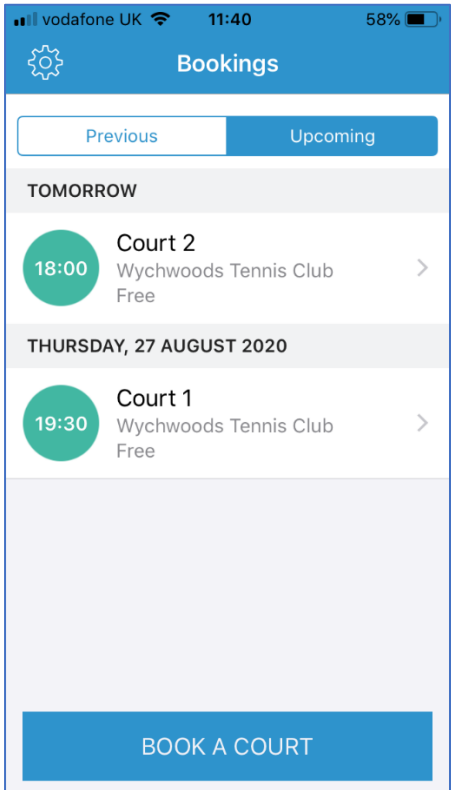

Click on the booking you wish to cancel and then click the 'Cancel' button:

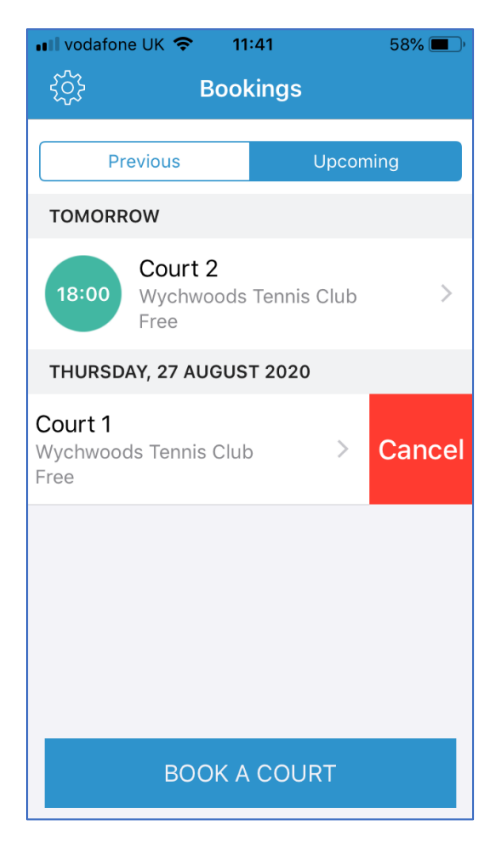

#### Click 'Cancel Booking':

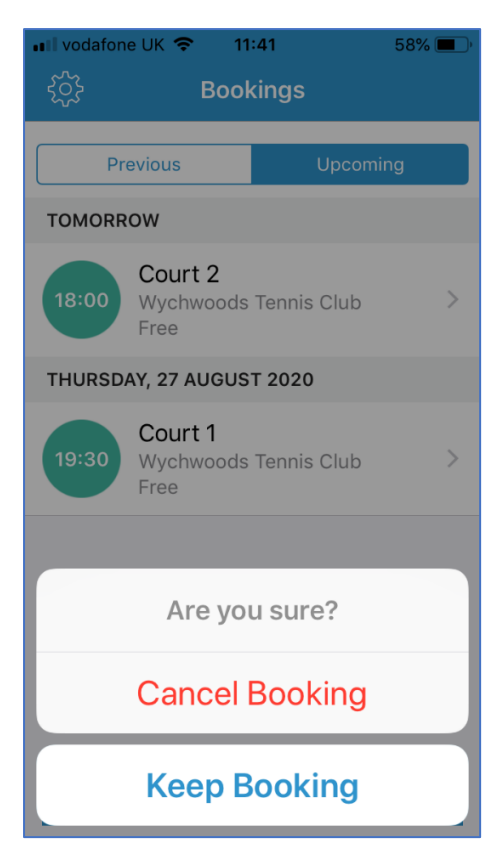

The booking will show as 'Cancelled' in your list:

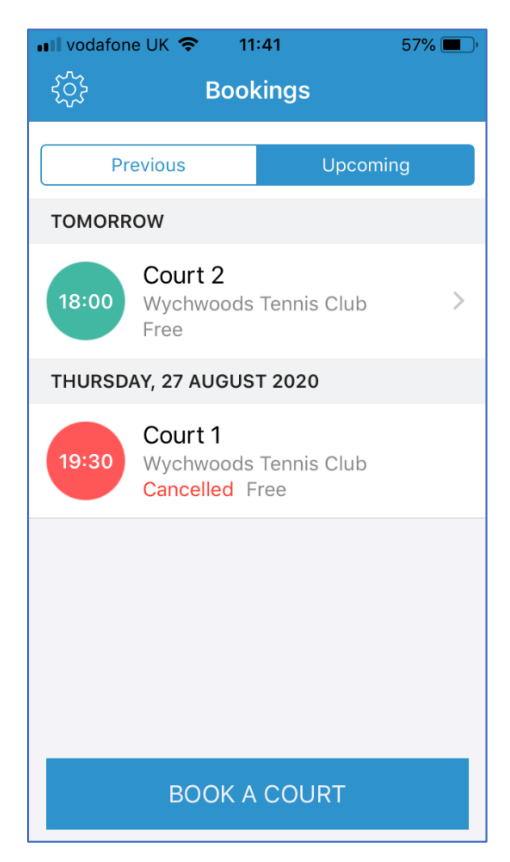